## **GUIA ACESSO ESTUDANTE – SIFESWeb**

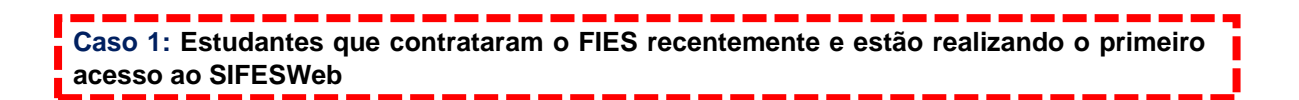

**Ação 1** – Estudante realiza o cadastramento para acesso ao SIFESWeb, conforme cartilha do estudante.

**Ação 2** – Ao realizar o primeiro acesso, será apresentado para o estudante a tela abaixo, para que ele confirme que deseja acessar como ESTUDANTE.

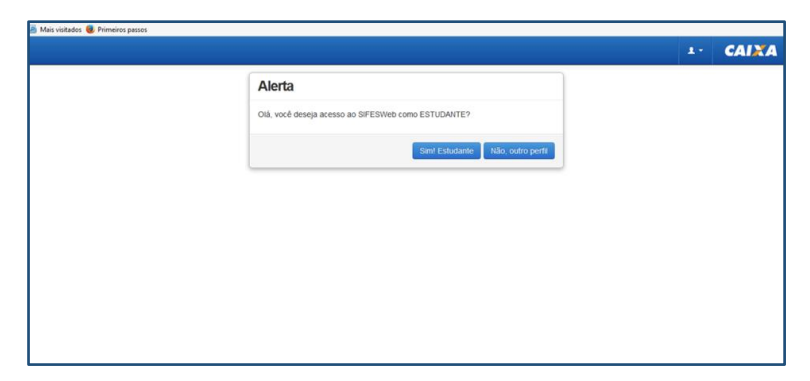

**Ação 3** - A clicar em "Sim! Estudante" o SIFES verifica se já houve o envio das informações do candidato por parte do MEC e em caso negativo, apresenta a seguinte mensagem:

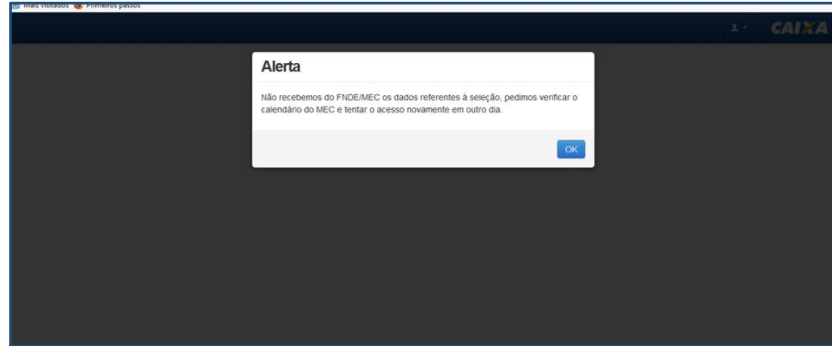

**Ação 4 -** Caso arquivo já tenha sido enviado, mas o contrato ainda não tenha sido assinado, o SIFES exibe a seguinte mensagem:

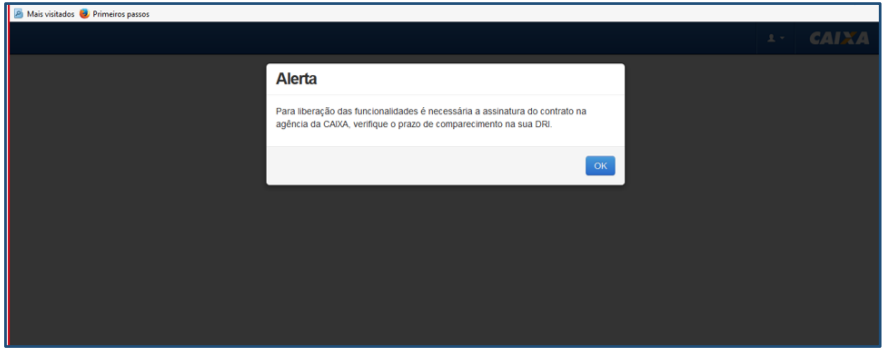

**Ação 5** - Após o envio das informações por parte do MEC e assinatura do contrato, o SIFES exibe a seguinte mensagem:

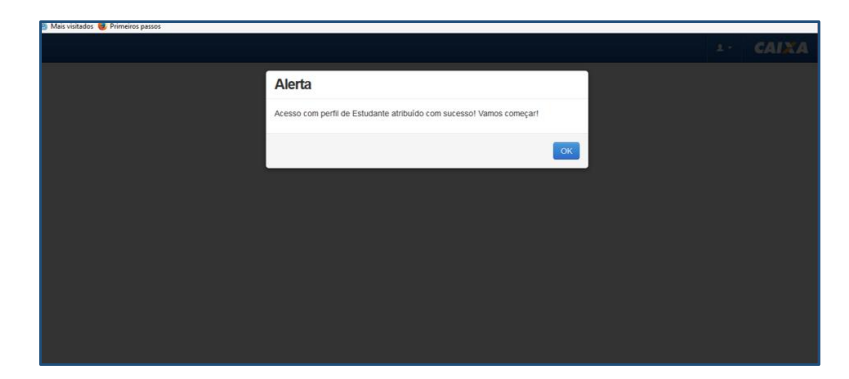

**Ação 6** – Após clicar em OK o estudante realizará o acesso normal ao SIFESWeb.

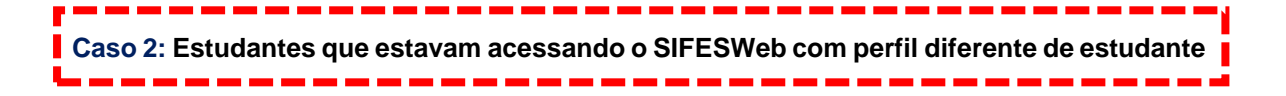

Informamos que para que o acesso seja regularizado é necessário que o estudante realize 2 acessos (1º acesso – logoff - 2º acesso). A regularização e acesso com perfil estudante somente será apresentado no segundo acesso.

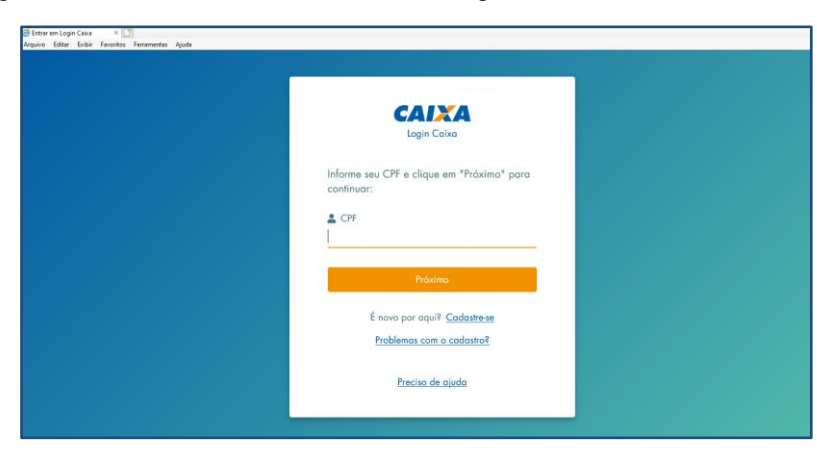

**Ação 1** – Logar no SIFESWeb, normalmente, com login e senha.

**Ação 2** – Estudante acessa o sistema e aguarda a mensageria abaixo, solicitando o novo acesso, e clicar em **ok**.

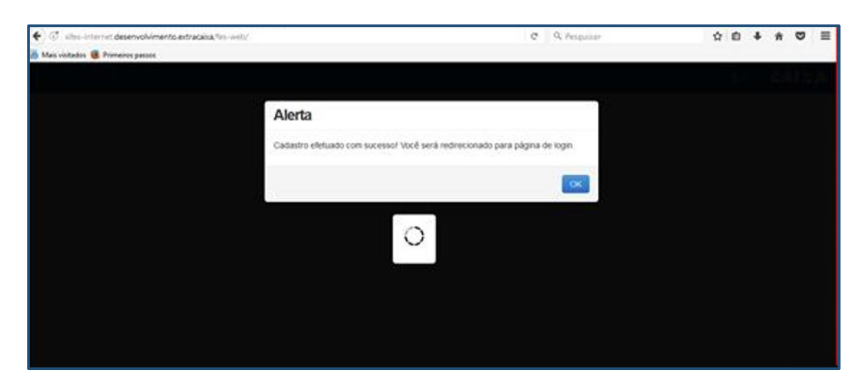

**Ação 3** – Logar novamente no sistema, com CPF e senha.

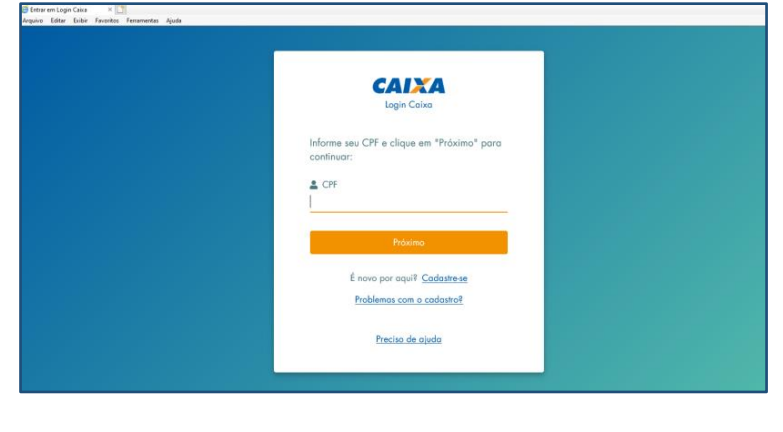

**Caso 3: Estudante que estava acessando o SIFESWeb, mas não conseguia realizar nenhuma manutenção do contrato do FIES.**

Informamos que para que o acesso seja regularizado é necessário que o usuário realize 2 acessos (1º acesso – logoff - 2º login). A regularização do acesso somente será apresentada no segundo acesso.

**Ação 1** – Logar no SIFESWeb, normalmente, com login e senha.

-----

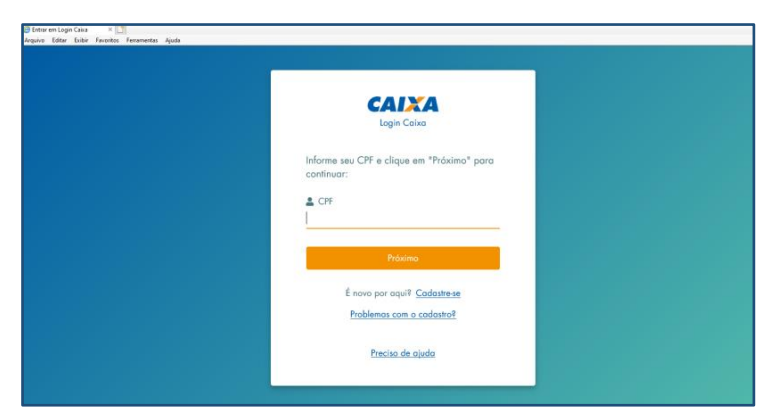

**Ação 2** – Usuário acessa o sistema e aguarda a mensageria abaixo, solicitando o novo acesso e clicar em **ok**.

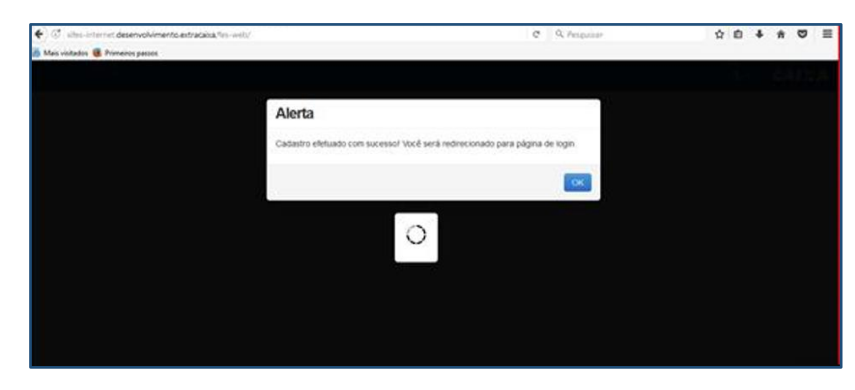

**Ação 3** – Logar novamente no sistema, com CPF e senha.

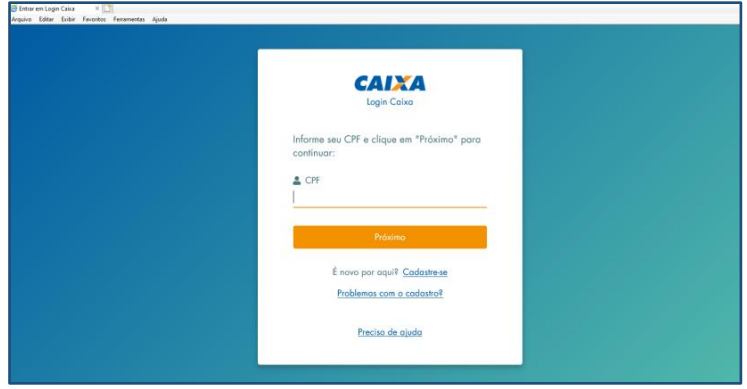

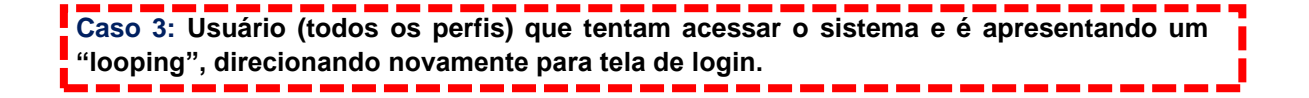

Informamos que para que o acesso seja regularizado é necessário que o usuário realize 2 acessos (1º acesso – logoff - 2º login). A regularização do acesso somente será apresentada no segundo acesso.

**Ação 1** – Logar no SIFESWeb, normalmente, com login e senha.

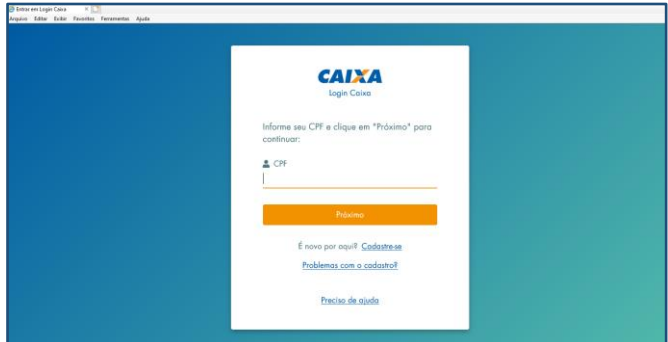

**Ação 2** – Usuário acessa o sistema e aguarda a mensageria abaixo, solicitando o novo acesso e clicar em **ok**.

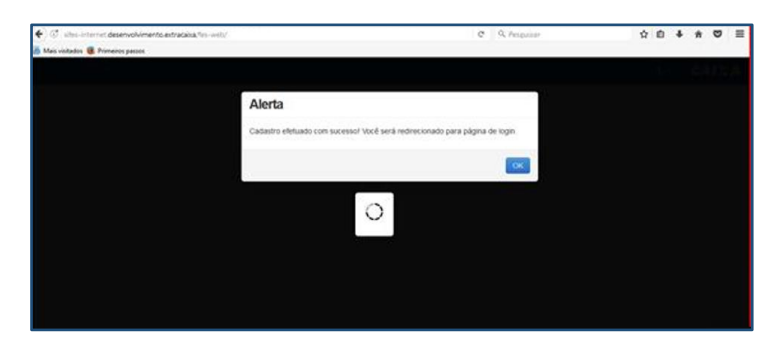

**Ação 3** – Logar novamente no sistema, com CPF e senha.

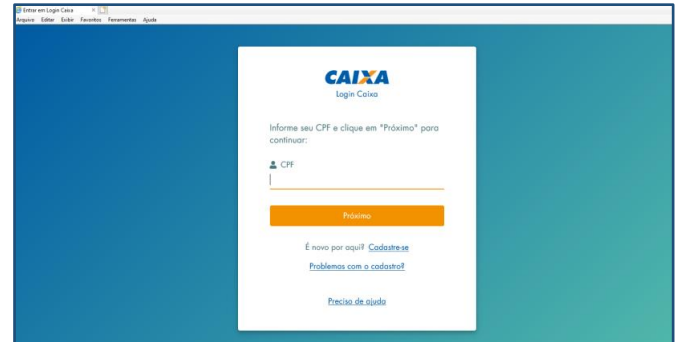

**Ação 4 –** No 2° acesso o sistema inicia o novo cadastramento, a começar da tela abaixo:

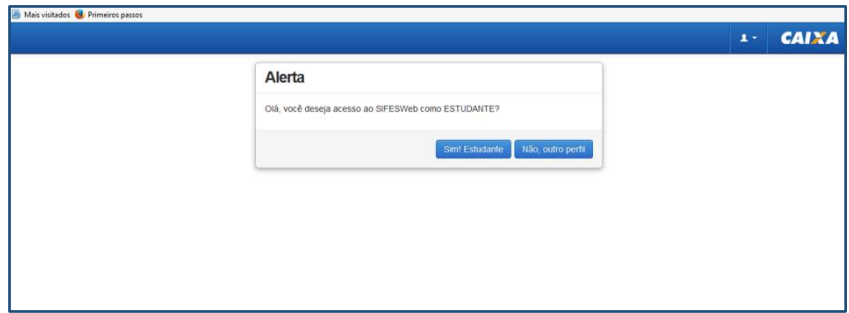

**Ação 6** - A clicar em "Sim! Estudante", o SIFES verifica se já houve o envio das informações do candidato por parte do MEC e em caso negativo, apresenta a seguinte mensagem:

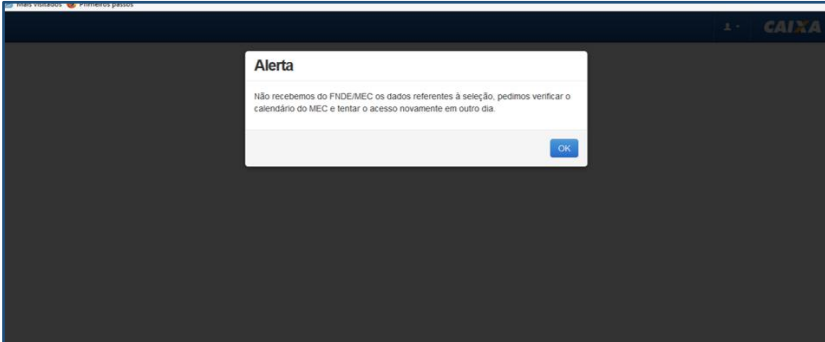

**Ação 7 -** Caso arquivo já tenha sido enviado, mas o contrato ainda não tenha sido assinado, o SIFES exibe a seguinte mensagem:

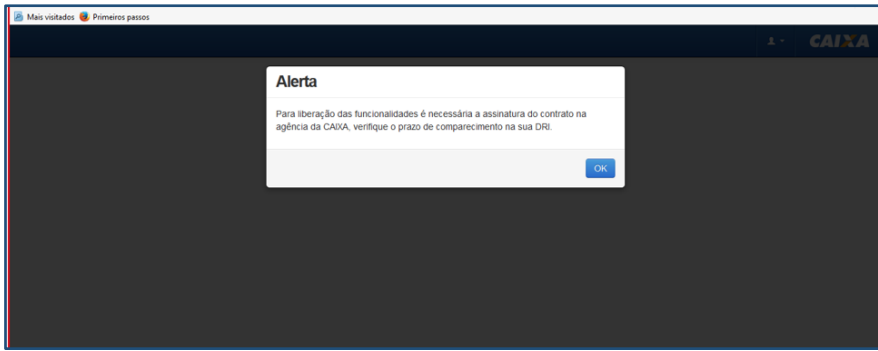

**Ação 8** - Após o envio das informações por parte do MEC e assinatura do contrato, o SIFES exibe a seguinte mensagem:

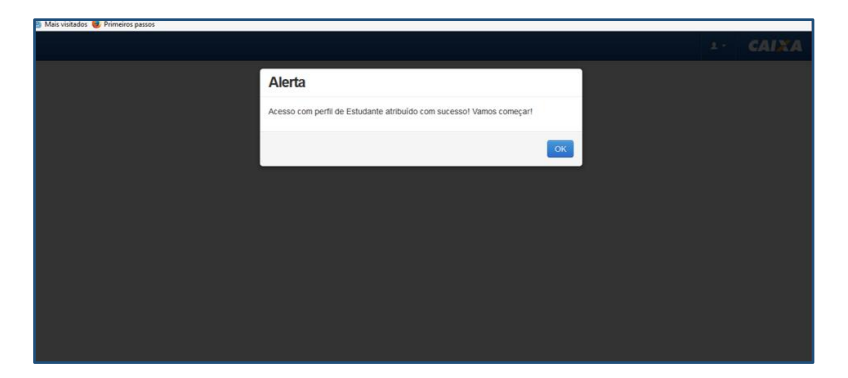

Ação 9 - Após clicar em OK o estudante realizará o acesso normal ao SIFESWeb.

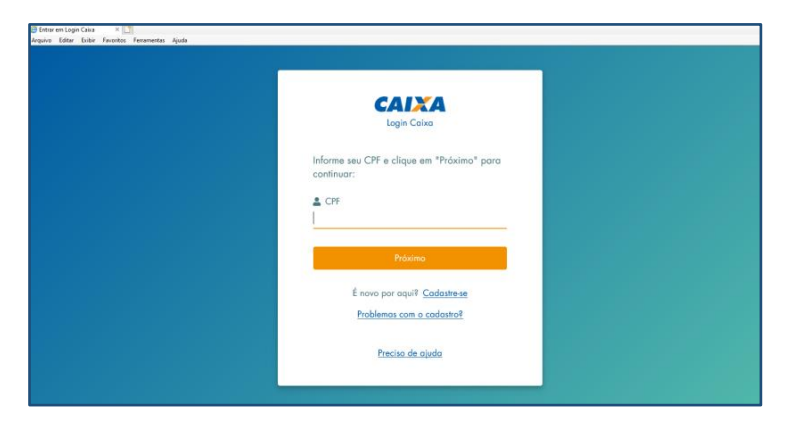